# 融資申込

#### 概要

9 担当者が、「割引」または「譲渡担保」の申込を行うことができます。

- ✔担当者は必要な項目を入力し、仮登録を行います。承認者が仮登録を承認することで「割引申込」 または「譲渡担保申込」が完了します。
- 事前準備
	- 9 「割引申込」または「譲渡担保申込」を行う債権の情報を事前に準備してください。

※この機能のご利用に関しては、事前にお取引店舗までご確認ください。

割引申込

<mark>ン ログイン後、トップ画面の<mark>融資申込</mark>タブをクリックしてください。</mark>

1. 融資申込メニュー画面

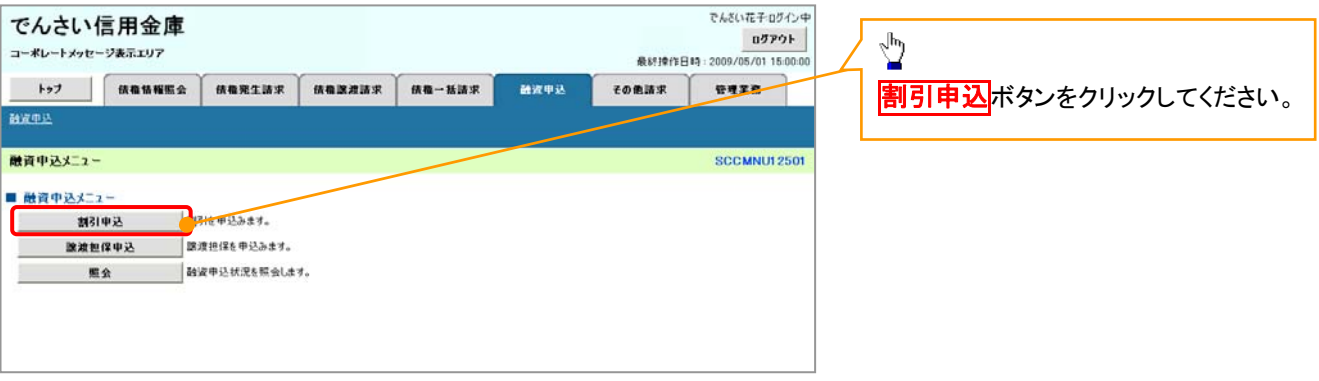

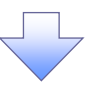

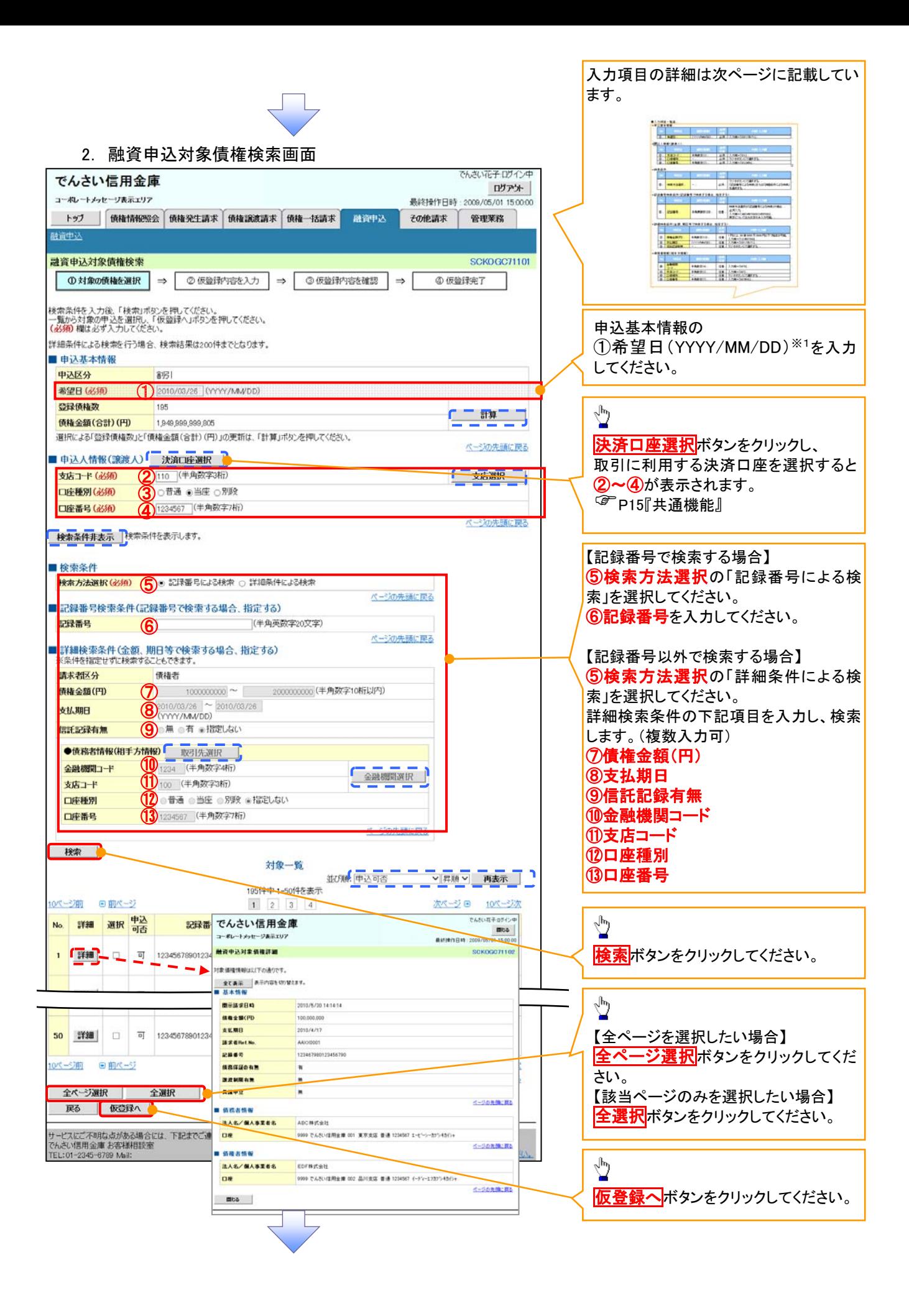

### ●入力項目一覧表

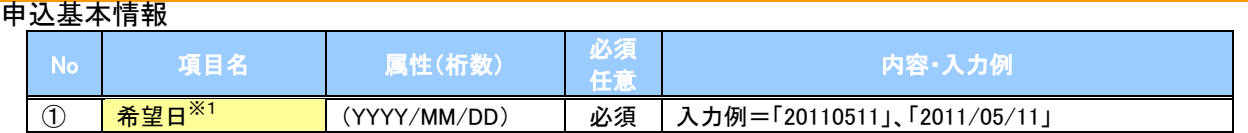

#### 申込人情報(譲渡人)

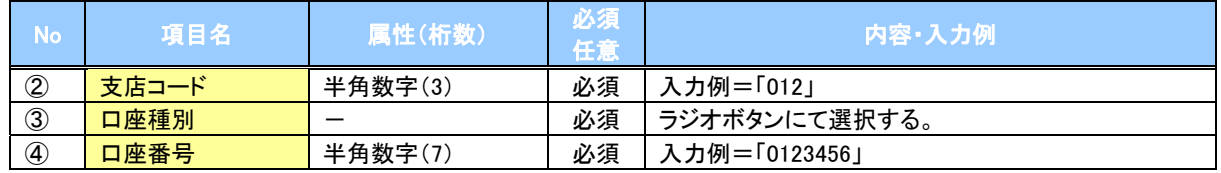

#### 検索条件

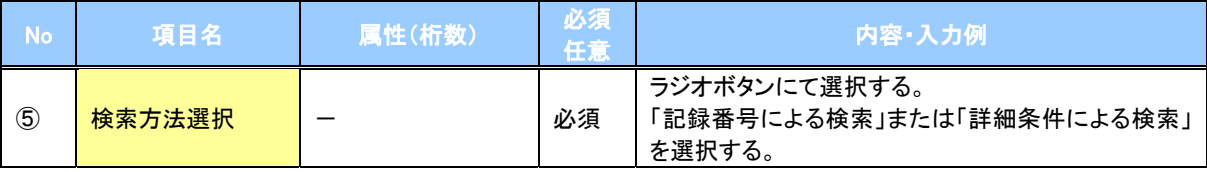

#### 記録番号検索条件(記録番号で検索する場合、指定する)

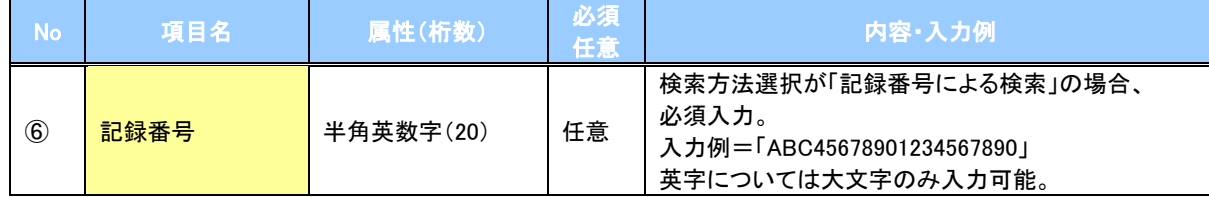

#### 詳細検索条件(金額、期日等で検索する場合、指定する)

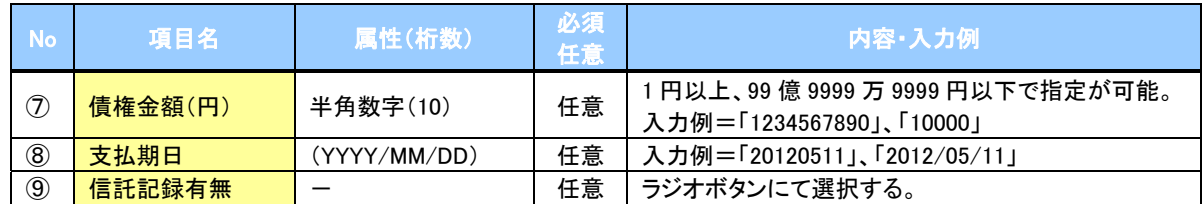

#### 債務者情報(相手方情報)

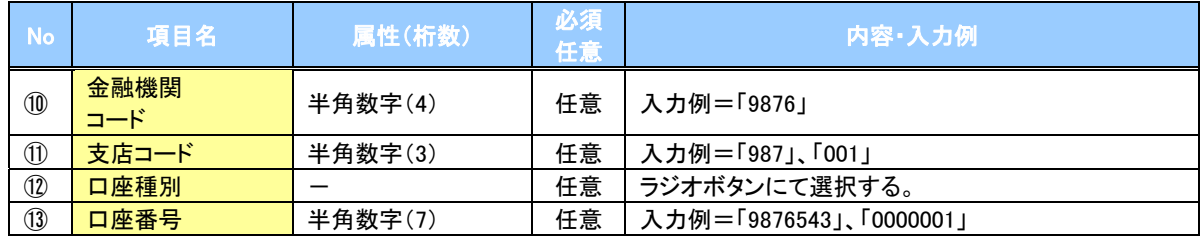

#### ※1(希望日)

原則として、当日から5営業日以降かつ30営業日以前の範囲で入力します。

なお、15時以降の登録の場合はその翌日からの起算となります。

当日から5営業日以前の割引実行をご希望の場合は、事前にお取引店までお尋ねください。

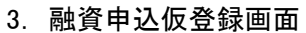

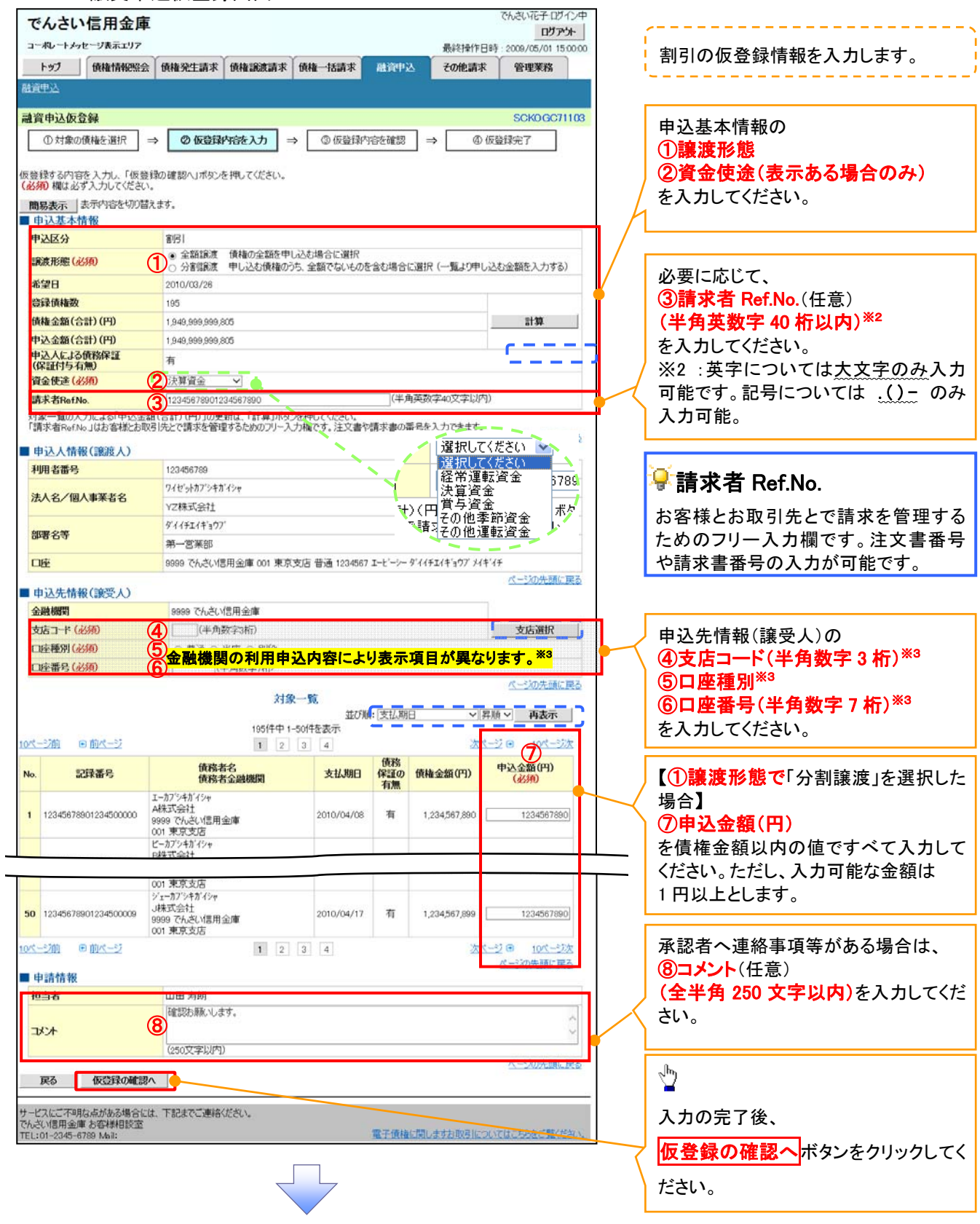

(※3)「申込先情報(譲受人)」欄の入力方法の詳細については、お取引店までお問い合わせください。

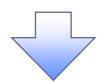

### 4. 融資申込仮登録確認画面

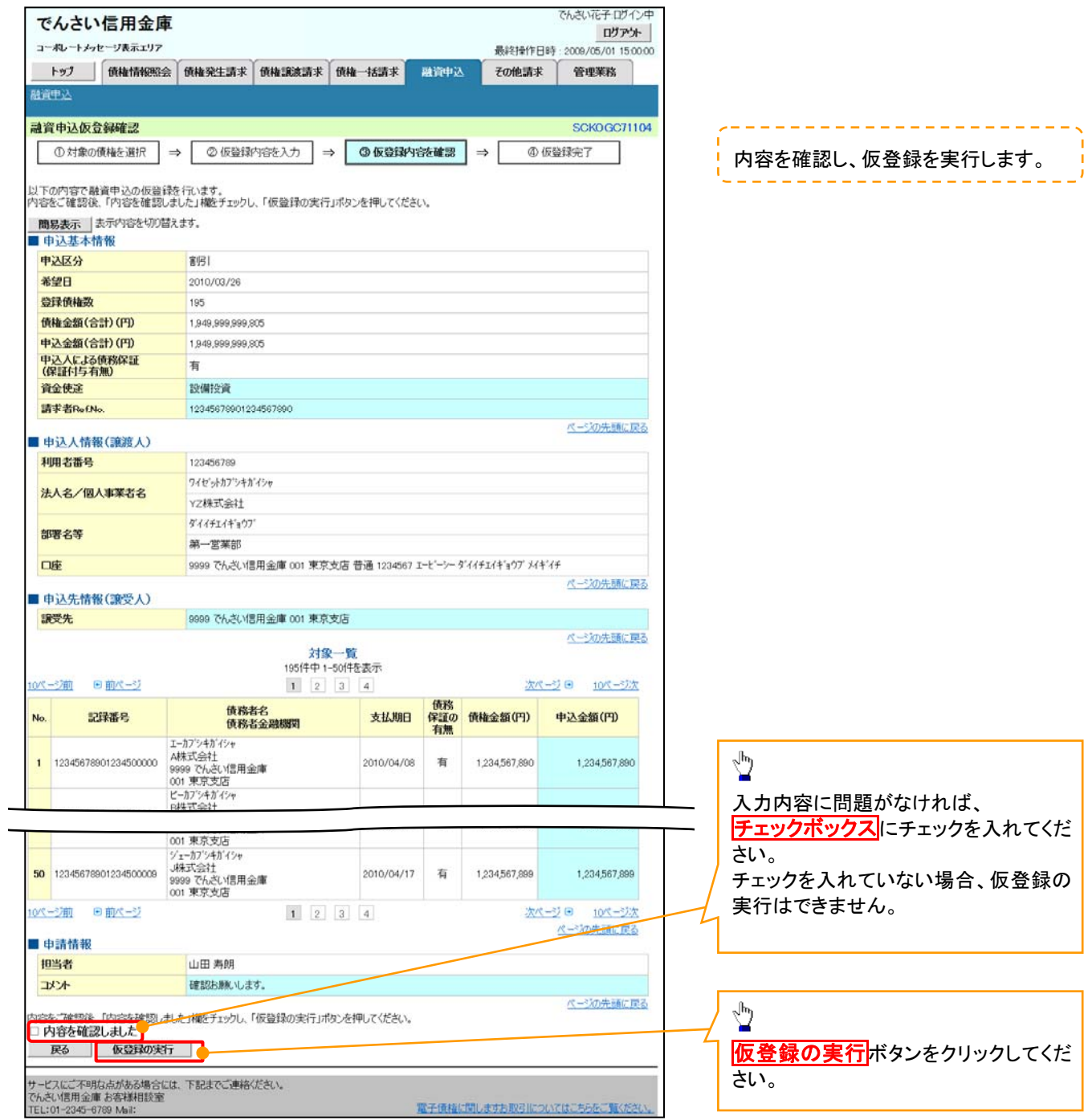

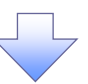

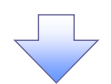

#### 5. 融資申込仮登録完了画面

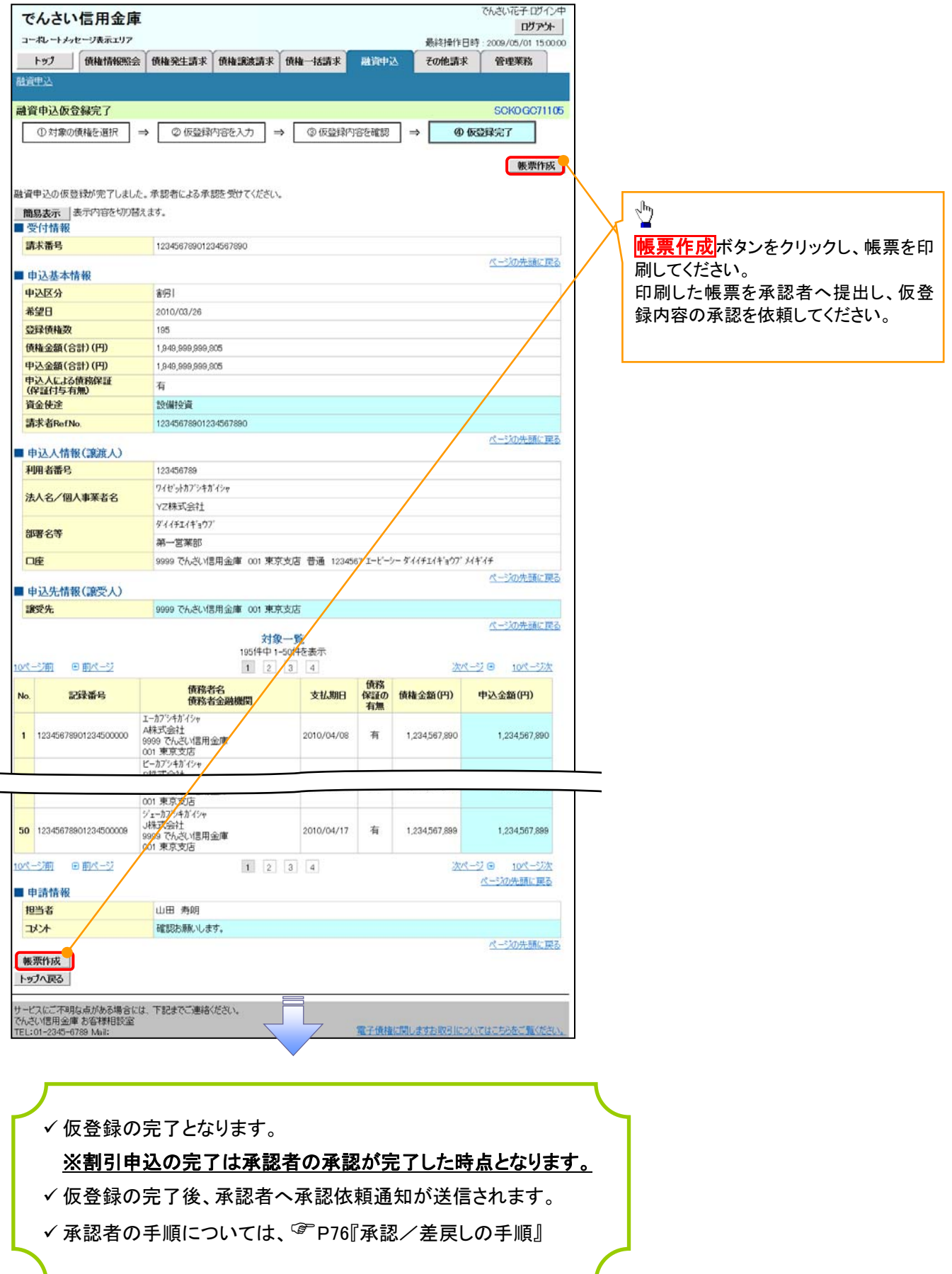

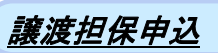

1. 融資申込メニュー画面

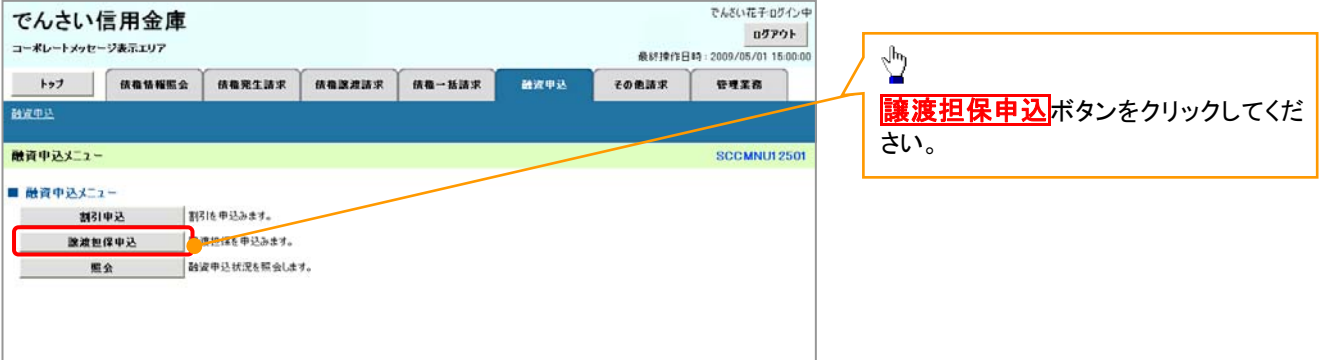

 $\overline{\mathcal{L}}$ 

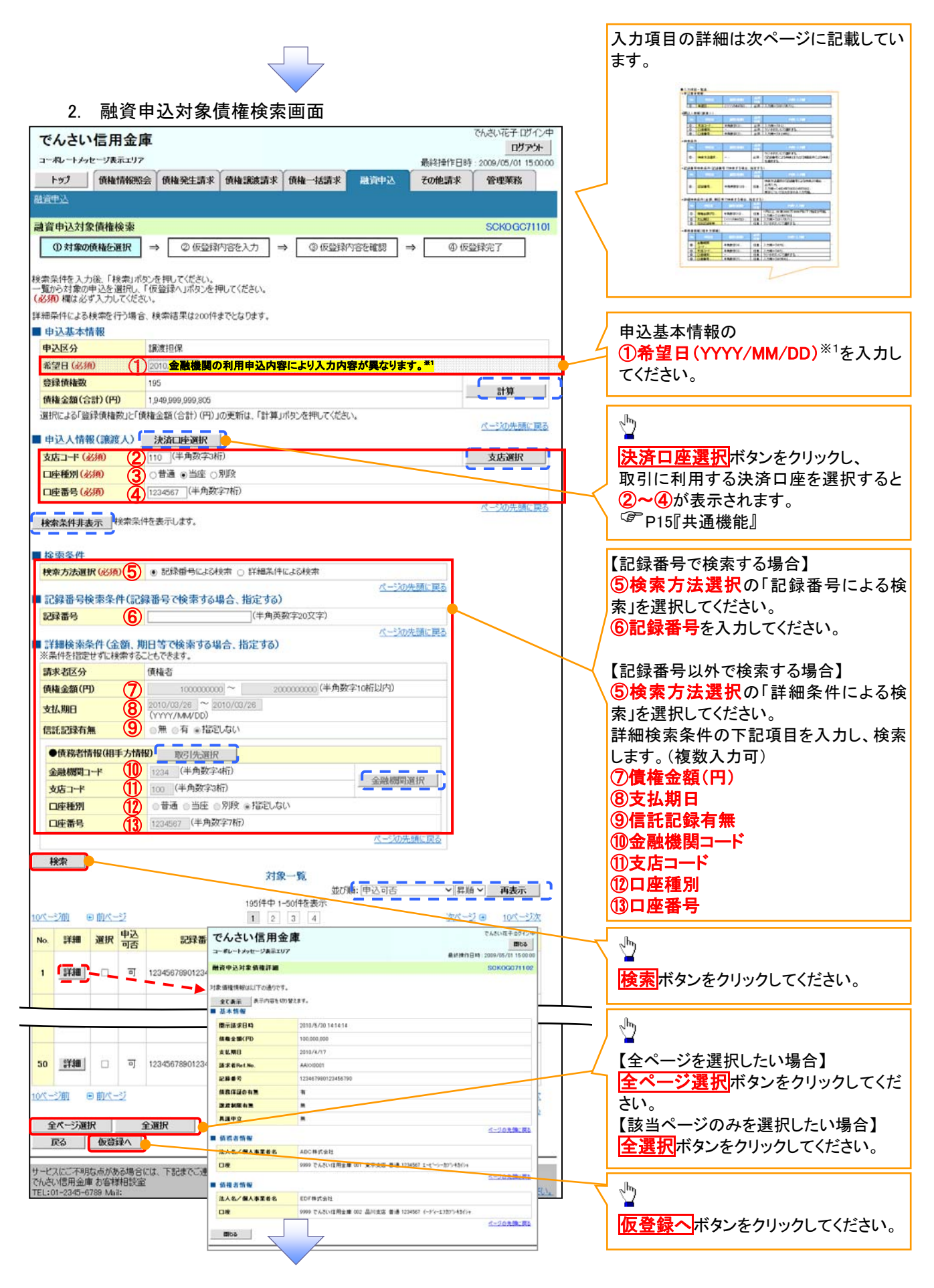

(※1)「希望日」の入力可能範囲については、お取引店舗までお問い合わせください。

### ●入力項目一覧表

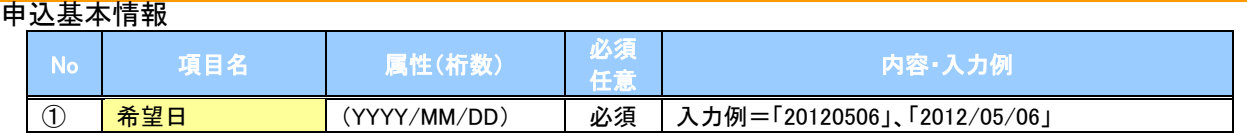

#### 申込人情報(譲渡人)

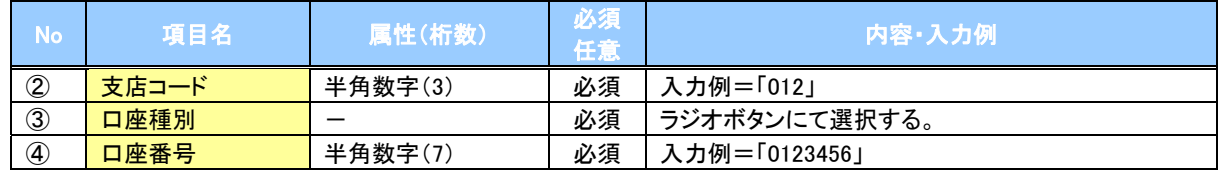

#### →検索条件

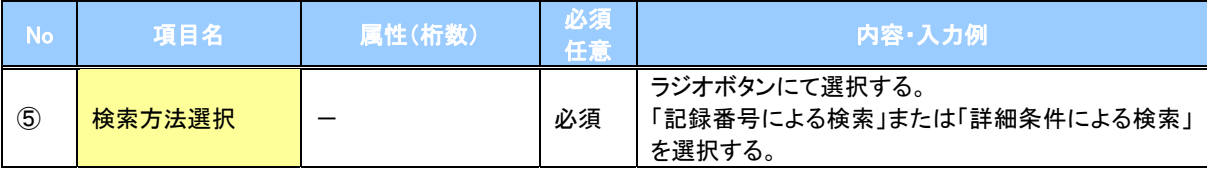

#### 記録番号検索条件(記録番号で検索する場合、指定する)

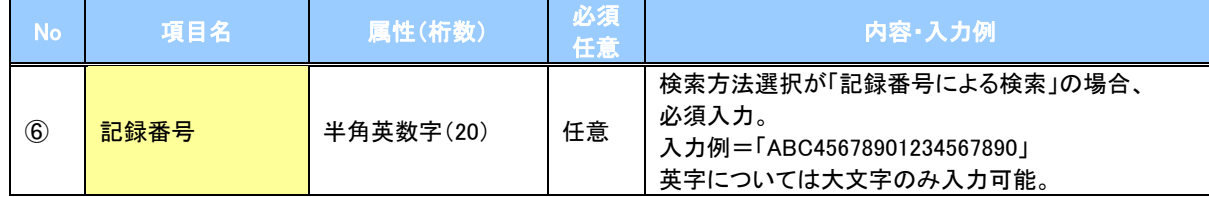

#### 詳細検索条件(金額、期日等で検索する場合、指定する)

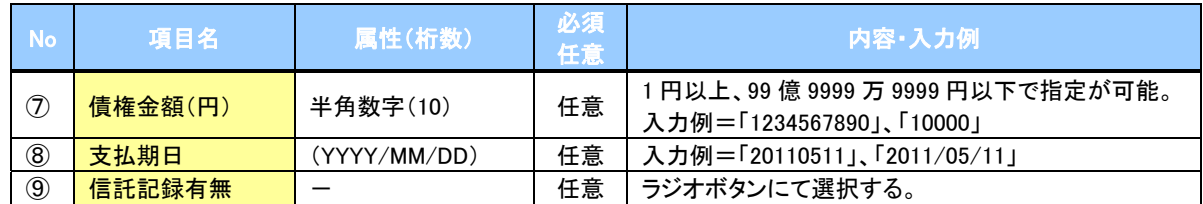

#### 債務者情報(相手方情報)

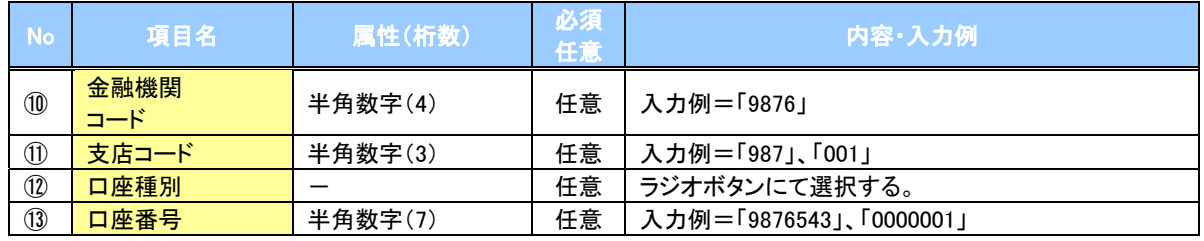

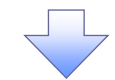

### 3. 融資申込仮登録画面

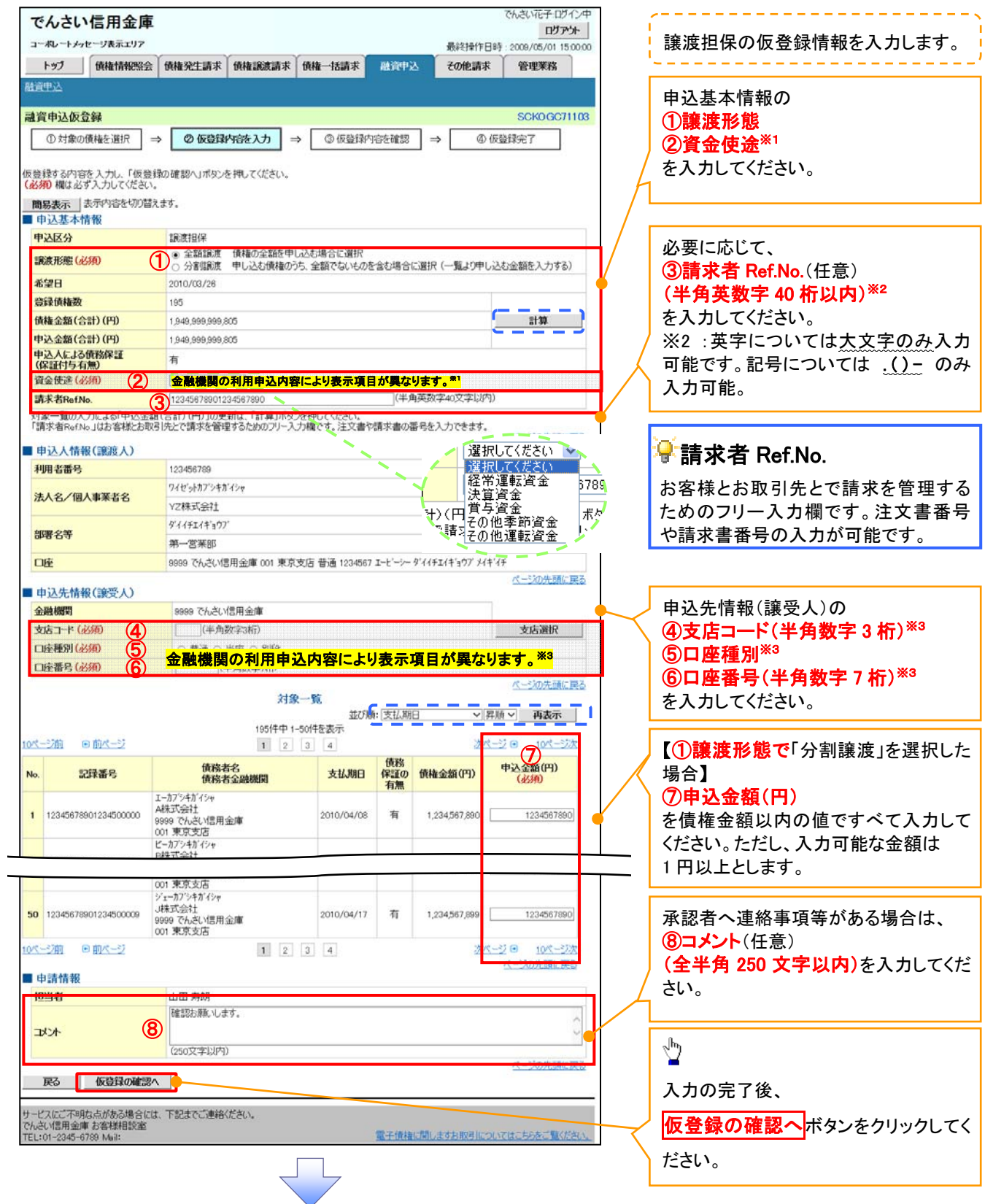

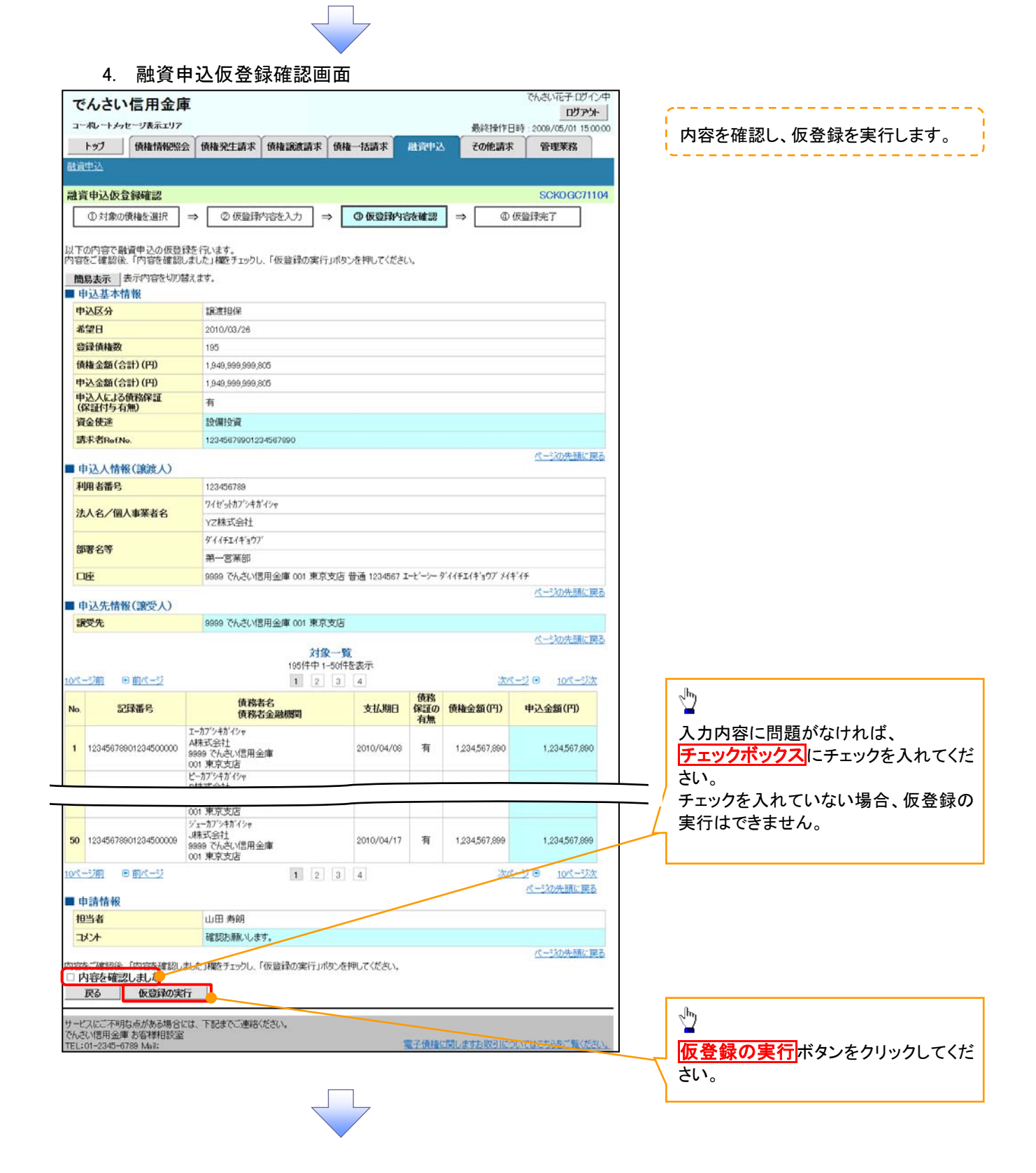

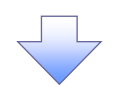

#### 5. 融資申込仮登録完了画面

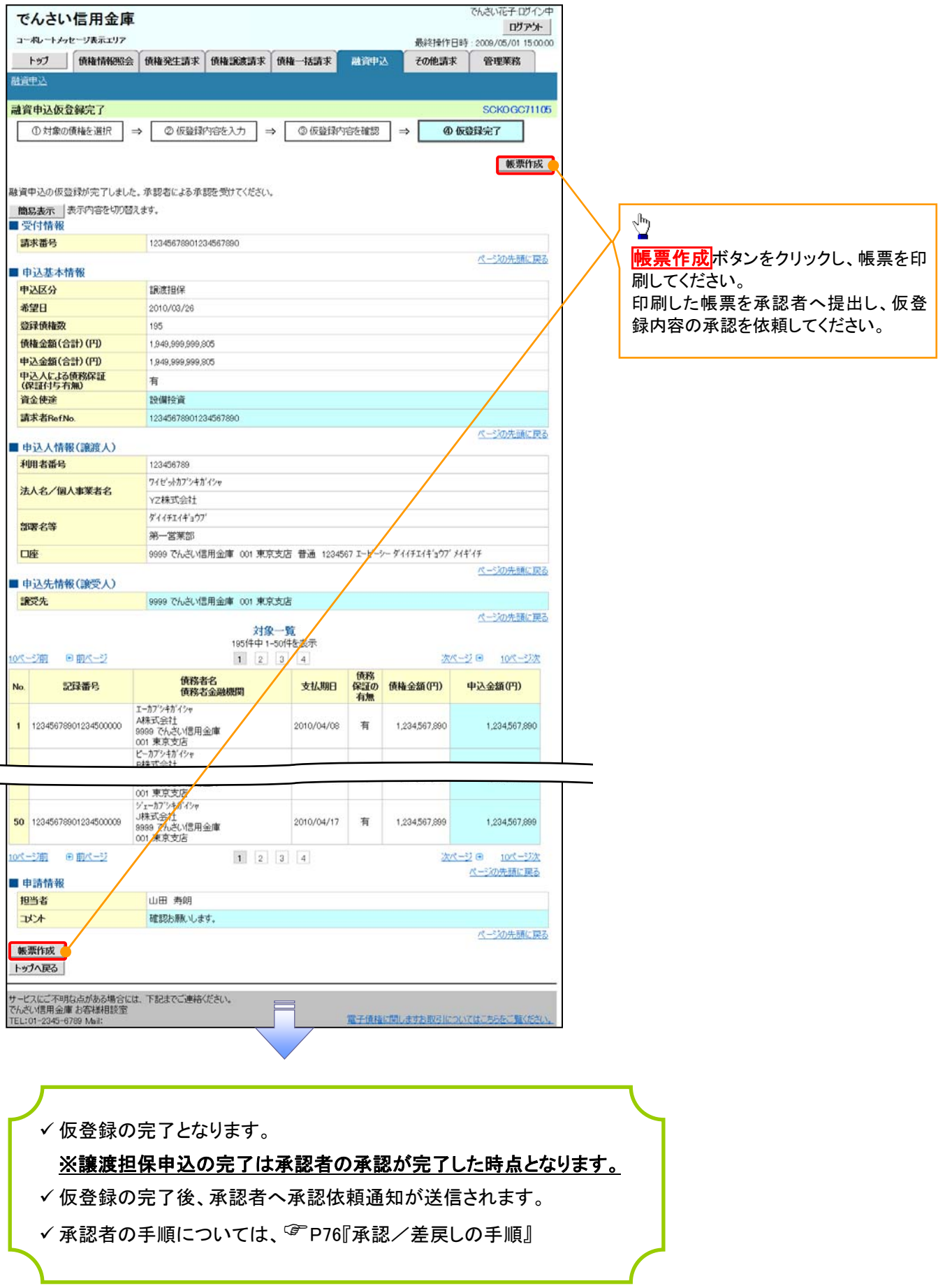

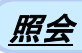

#### 1. 融資申込メニュー画面

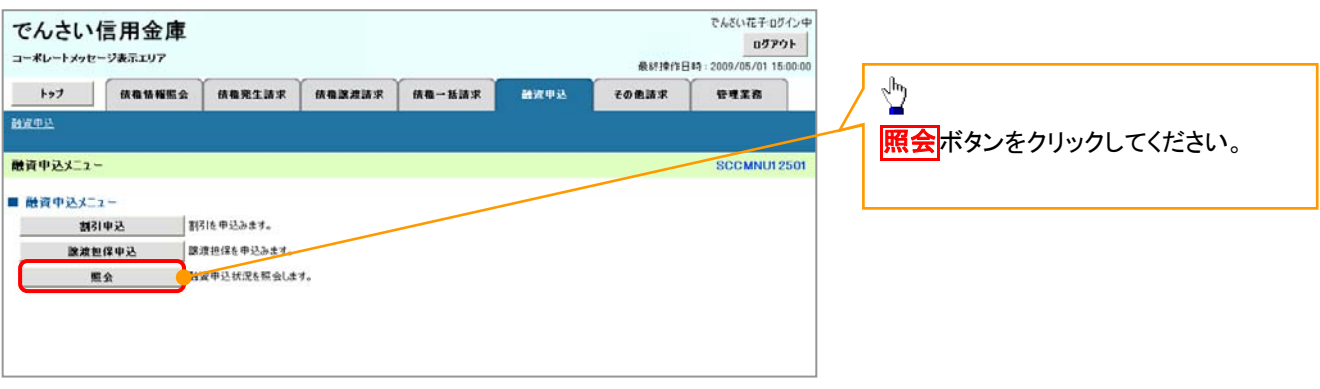

 $\begin{array}{c} \searrow \\ \searrow \end{array}$ 

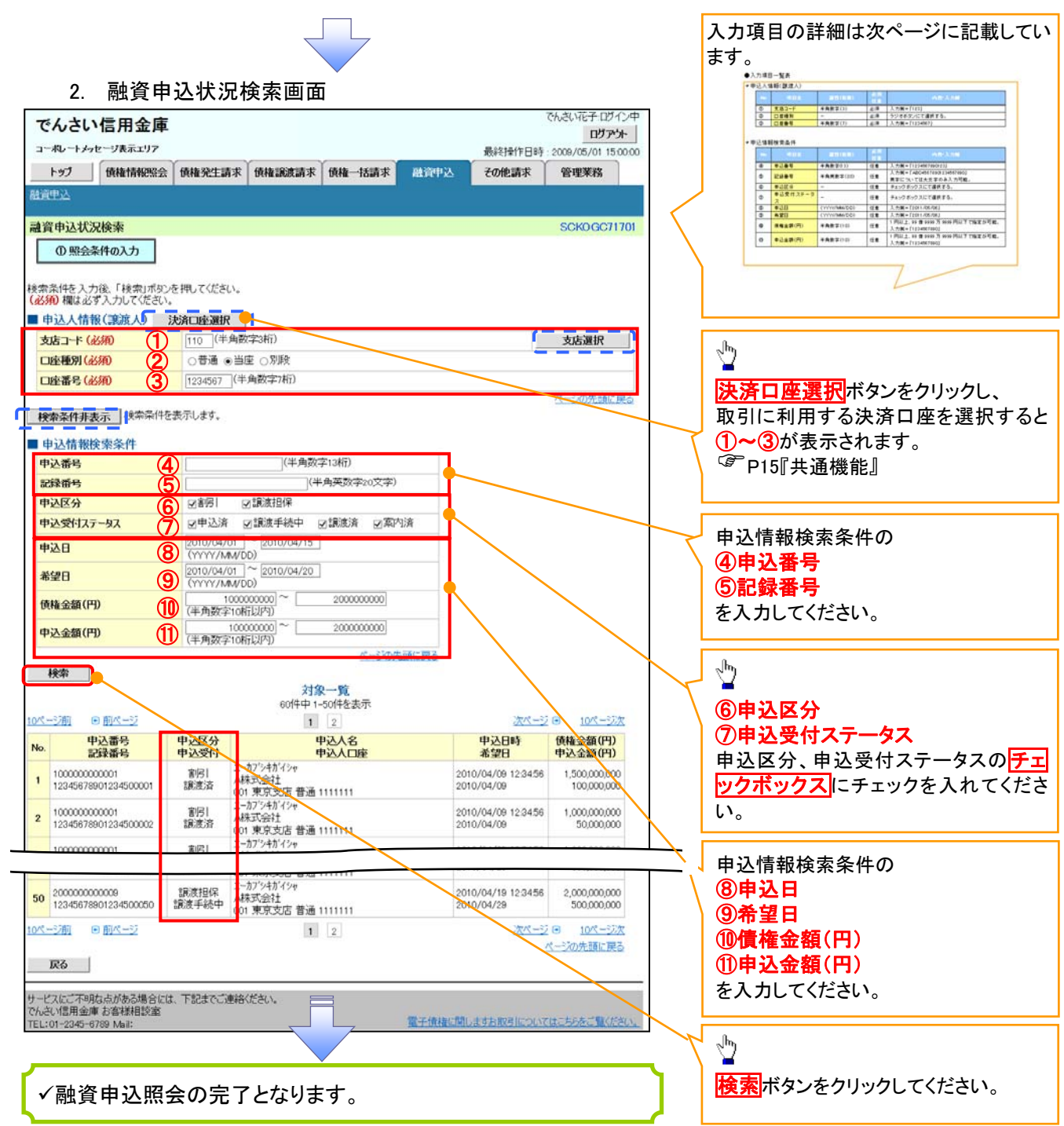

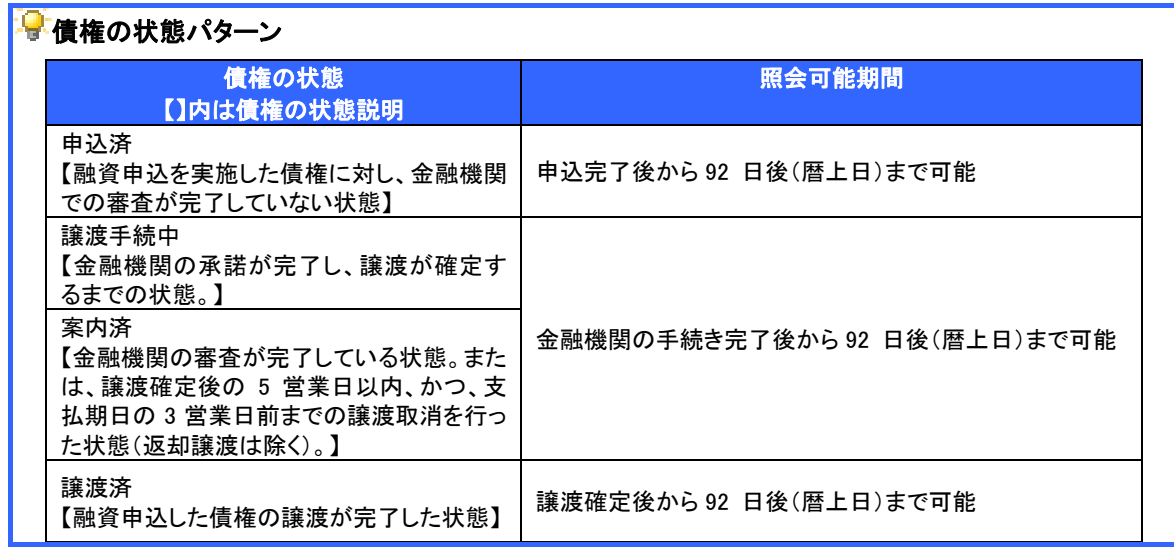

# ●入力項目一覧表

## 申込人情報(譲渡人)

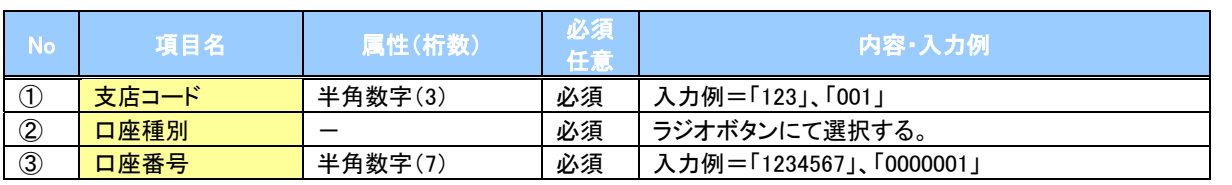

## ●<br>◆申込情報検索条件

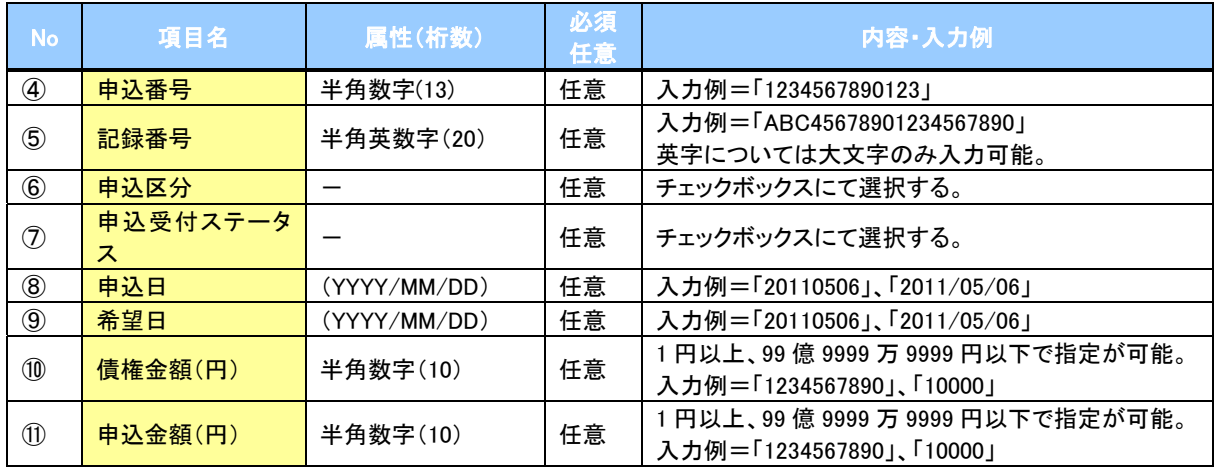

 $7-$